- 1. Reset Router
- 2. Connect to router over LAN to LAN1 on R6330.
- 3. Connect to router using <a href="http://www.routerlogin.net">http://www.routerlogin.net</a>
- 4. Click on "If you don't have a compatible smartphone, click here" at bottom of page

5. Click on "I Agree" on "NETGEAR Services Terms and Conditions" page

6. Select "No, I want to configure the Internet connection myself." and clicked on "Next"

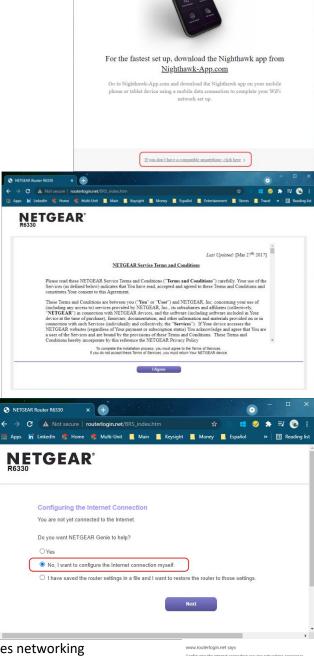

NETGEAR'

7. Click "OK" on "Configuring the Internet connection requires networking experience. Are you sure?" warning message

- 8. Configure "Admin Account Settings"
  - New Password
  - Confirm New Password
  - Security Questions #1 and Answers
  - Security Questions #2 and Answers

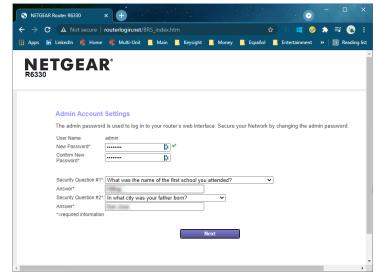

9. Log into R6330 using new username and password

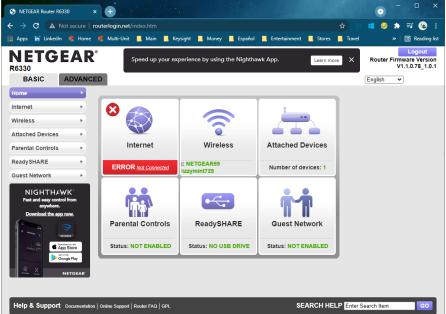

10. Select "ADVANCED" tab

You'll probably get the following screen – "This site can't be reached".

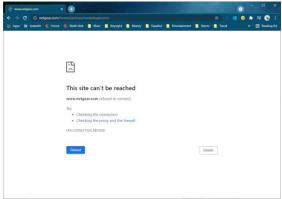

You need to know the IP address of the R6330 to get to the "ADVANCED" menus. In my case it was 192.168.1.1, which I think is what it defaults to.

- 11. Connect to the router using the IP address
- 12. Log into R6330

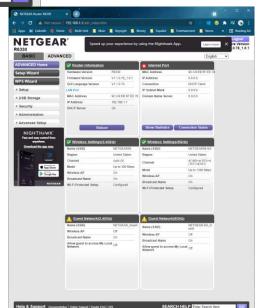

## 13. Configuring Bridge Mode

- a) Select "Advanced Setup"
- b) Select "Advanced Wireless Settings"
- c) Select "Use other operation mode"
- d) Select "Enable Bridge mode"

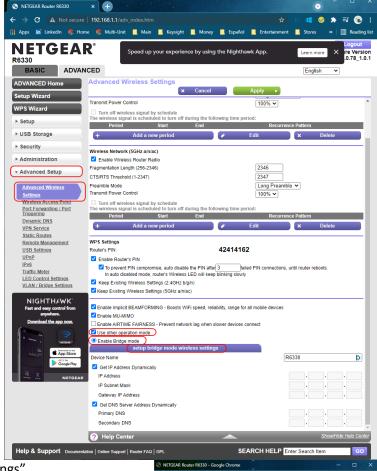

Name (SSID):

Security Options

WPA-PSK[TKIP]

WPA2-PSK[AES]

- e) Click on "setup bridge mode wireless settings"
  - i. Enter SSID for home network and password
  - ii. Click "Apply"

NOTE: If you enter this incorrectly, you don't seem to get an error message and the R6330 will show that it is property connected to the internet (i.e., Internet Status: GOOD). See further down for how to verify it is connected.

f) Click "Apply" – router saved settings NOTE: Updating Settings took about 2-3 minutes.

## 14. Connect to router using <a href="http://www.routerlogin.net">http://www.routerlogin.net</a>

NOTE: You can use the http address above if you don't know the IP address of the R6330. It will change when the R6330 connects to the WiFi network in step 13e. If you do know the IP address, then you can use the IP address instead of the URL above. Having the IP address allows you to validate the R6330 is configured properly as a bridge.

## 15. Log into R6330

You should see a status "GOOD" under the Internet; however, I discovered you will get this even if you entered the WiFi information in step 13e incorrectly.

To get to the "ADVANCED" tab you need to identify the IP address of the R6330. I used the "WiFiman" app on my iPhone to find it. It showed up as "READYSHARE".

If you are able to get to the "ADVANCED" tab without using the IP address of the R6330 or you can't find the IP address on your WiFi network, then you might not have configured the WiFi correctly above.

Additional check to assure the R6330 is configured as a bridge.

- a) Connected to the router using the IP address.
- b) Logged into R6330 using username and password
- c) Selected "ADVANCED" tab

If the "Connection Status" under the Wireless Network is "Connected", then you have property connected the R6330 as a bridge.

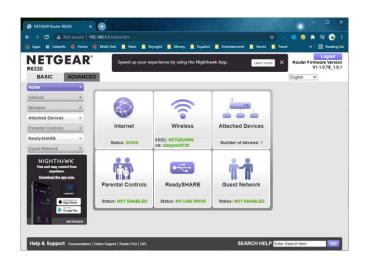

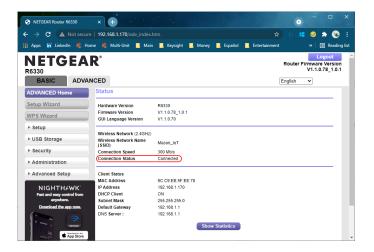